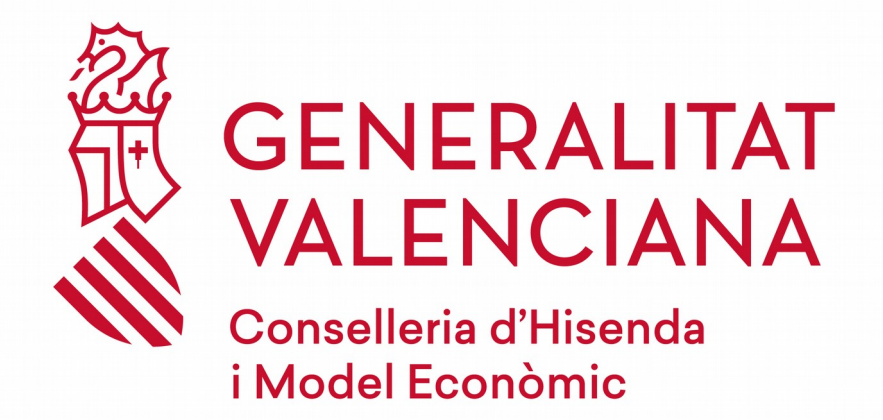

# *INCLUSIÓN EDUCATIVA*

## *MANUAL DE USUARIO*

,

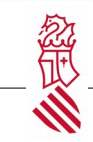

# Índice de contenido

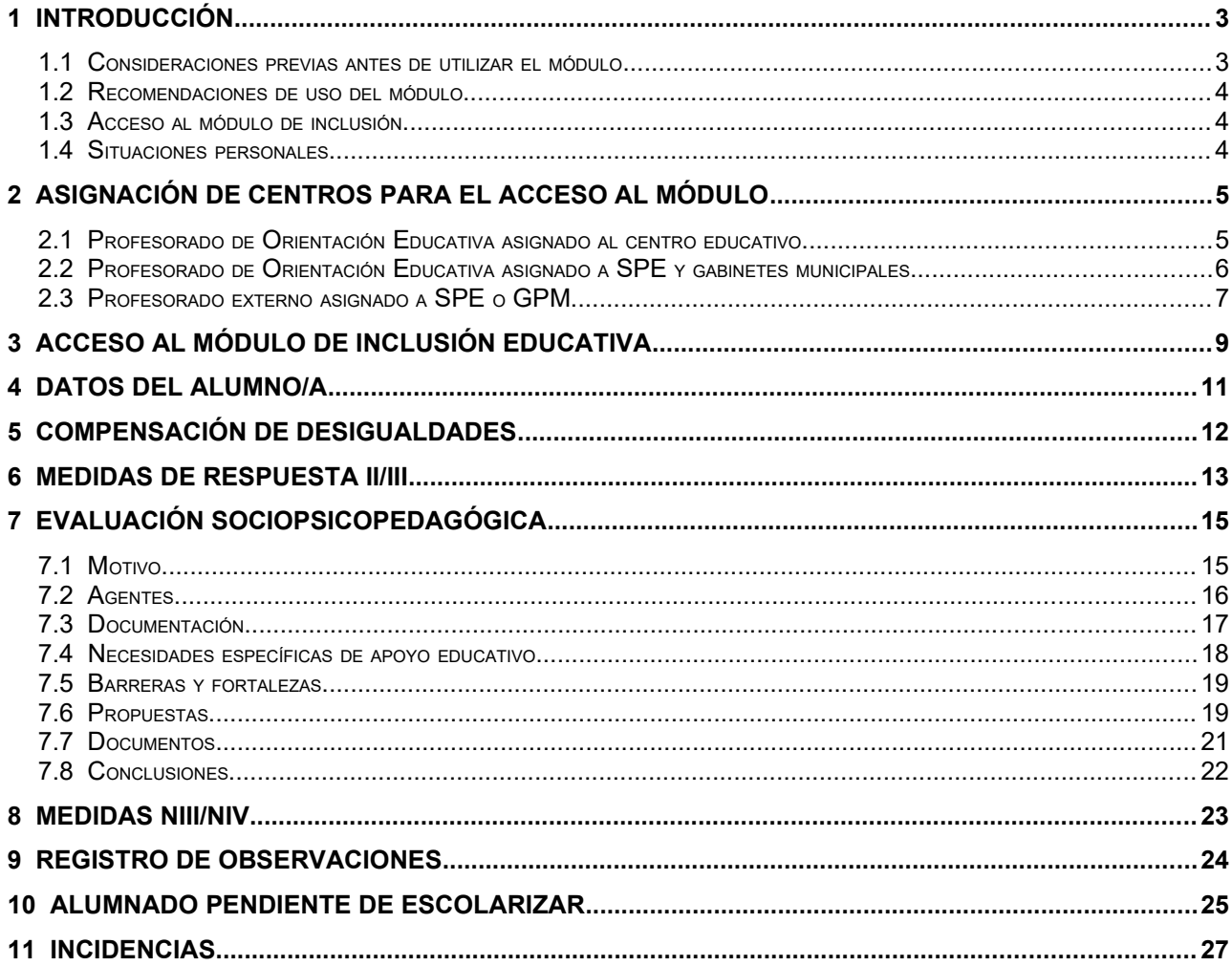

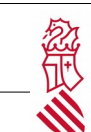

## <span id="page-2-1"></span> **1** Introducción

## <span id="page-2-0"></span> **1.1** Consideraciones previas antes de utilizar el módulo

El módulo de inclusión educativa tiene como finalidad integrar en un mismo entorno digital los elementos y acciones necesarias en un alumno o alumna para dar cumplimiento al Decreto 104/2018 por el que se establecen los principios de equidad e inclusión en el sistema educativo valenciano.

La administración educativa pone a disposición de los centros docentes y de los servicios especializados de orientación, una herramienta digital con la que poder gestionar y organizar la respuesta educativa al alumnado.

Esta herramienta es un módulo integrado en el sistema ITACA de gestión.

La utilización del módulo de inclusión se rige por los criterios establecidos en la normativa vigente en relación con la protección de datos de carácter personal, debiéndose garantizar por parte del personal autorizado que la utilización de la información se basa por los principios de confidencialidad y seguridad.

El uso del módulo de inclusión es competencia exclusiva del personal autorizado del servicio especializado de orientación correspondiente. En consecuencia, su utilización para registrar, incorporar o modificar información sociopsicopedagógica relativa al alumnado en relación con la organización de la respuesta educativa es competencia exclusiva del:

- Profesorado de orientación educativa de los servicios psicopedagógicos escolares.
- Profesorado de orientación educativa de los departamentos de orientación de los IES o CIFP.
- Personal de orientación de los gabinetes psicopedagógicos autorizados municipales.
- Personal de orientación de los gabinetes psicopedagógicos autorizados de centro concertado.

La dirección de los centros docentes, teniendo en cuenta las funciones atribuidas en la normativa vigente, es la responsable del correcto funcionamiento del módulo de inclusión. Progresivamente, el módulo podrá incluir funcionalidades atribuidas a la dirección de los centros.

El profesorado que ejerza la tutoría de un alumno o de una alumna tendrá acceso a aquella información sociopsicopedagógica necesaria para el desarrollo de sus funciones recogidas en la normativa vigente.

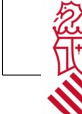

## <span id="page-3-2"></span> **1.2** Recomendaciones de uso del módulo

El módulo de inclusión se encuentra estructurado en diferentes ámbitos. Algunos de ellos ofrecen información general del alumnado y otros corresponden a las actuaciones a realizar en el proceso de la evaluación sociopsicopedagógica.

En relación con aquellos ámbitos que deben ser cumplimentados por el personal de orientación, se indican las acciones a realizar mediante diversas presentaciones:

- Listado cerrado de opciones. En tal caso se deberá elegir la que corresponda. En alguno de los listados se permite una opción múltiple. También en ciertos listados se puede ir seleccionado uno a uno e introducir comentarios para cada uno de ellos.
- Campos abiertos denominados según el caso *descripción, observación*. Estos campos tienen una limitación del texto de **200 caracteres**, por lo que se recomienda que el texto a incluir sea sintético

## <span id="page-3-1"></span> **1.3** Acceso al módulo de inclusión

1. Para el profesorado de la especialidad de orientación educativa, funcionario de carrera o interino, de los servicios psicopedagógicos escolares, la dirección de cada uno de ellos le atribuirá uno o varios centros en los que desarrollará sus funciones. Esta atribución facilita el acceso directo a la información disponible del alumnado en aquellos centros asignados.

2. El profesorado de la especialidad de orientación educativa, funcionario de carrera o interino, de los institutos de Educación Secundaria o centros integrados de Formación Profesional, como plantilla de los mismos tendrá acceso directo a la información disponible del alumnado en su centro de destino.

3. Para el personal de orientación de los gabinetes psicopedagógicos autorizados municipales el coordinador o coordinadora del gabinete, previa autorización de la Conselleria de Educación, Cultura y Deporte, le atribuirá uno o varios centros en los que desarrollará sus funciones. Esta atribución facilita el acceso directo a la información disponible del alumnado en aquellos centros asignados.

4. Para el personal de orientación de los gabinetes psicopedagógicos autorizados de centros concertados el titular del centro o quien desarrolle las funciones de la dirección deberá autorizarle el acceso a la información disponible de cada alumnado en el centro.

### <span id="page-3-0"></span> **1.4** Situaciones personales

El módulo de inclusión facilita la realización de la evaluación sociopsicopedagógica y el correspondiente informe sociopsicopedagógico para:

- 1. Alumnado escolarizado.
- 2. Alumnado pendiente de escolarizar.
- 3. Personas no integradas en el sistema educativo valenciano.

<span id="page-4-1"></span>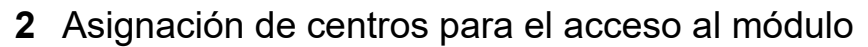

## <span id="page-4-0"></span> **2.1** Profesorado de Orientación Educativa asignado al centro educativo

El acceso al nuevo módulo de inclusión lo otorga la dirección del centro desde la plataforma ITACA [\(https://itaca.edu.gva.es](https://itaca.edu.gva.es/))

Para ello es necesario acceder a Centro→ Personal

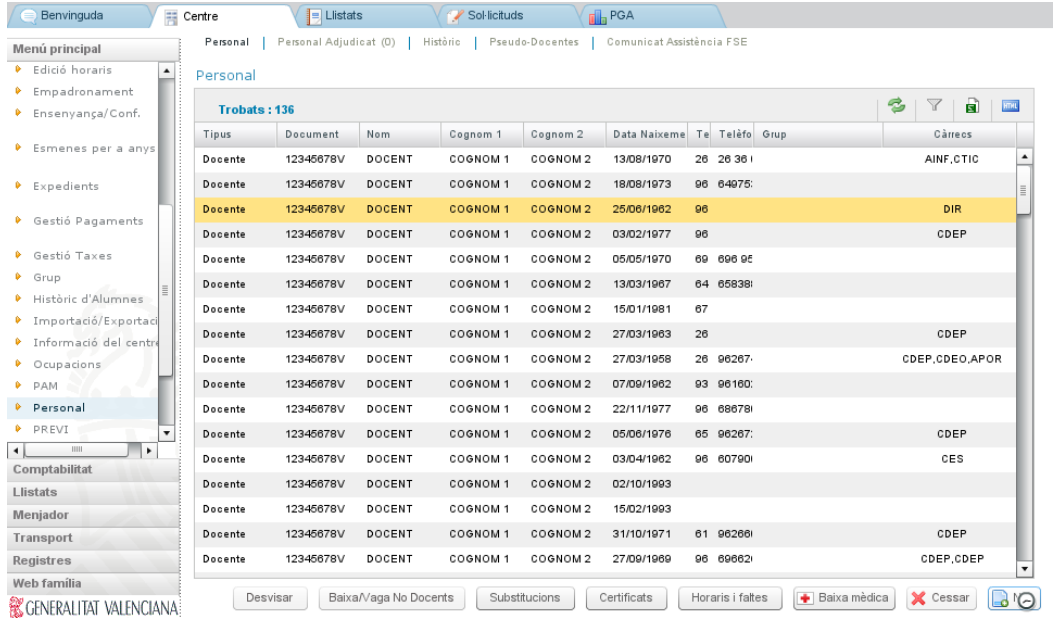

En la pestaña de *Personal* seleccionaremos el profesorado de la especialidad de Orientación Educativa al que deseamos otorgar acceso y haremos doble clic. En la ficha de docente que se muestra, seleccionaremos la pestaña *Cargos*

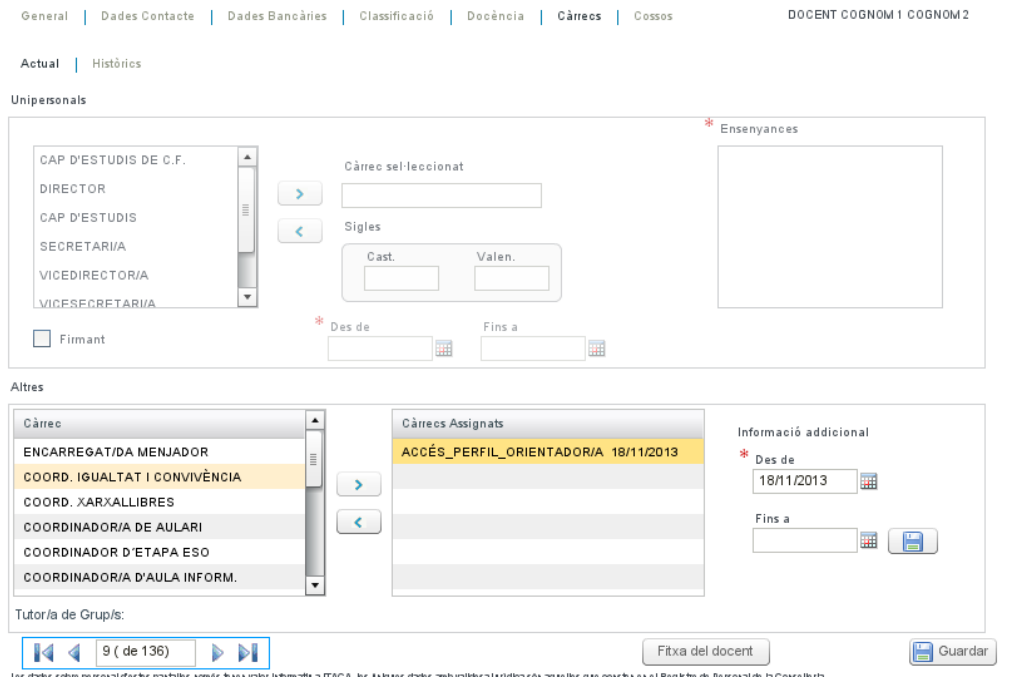

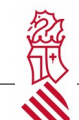

Para asignarle acceso, debemos seleccionar el cargo ACCÉS PERFIL ORIENTADOR/A y pasarlo a la lista de cargos asignados, indicarle una fecha de inicio y pulsar sobre el botón

. Finalmente, es necesario darle al botón *Guardar* para que los cambios se almacenen.

**IMPORTANTE**: Una vez asignado el cargo, el proceso de asignación de perfiles para el acceso al nuevo módulo se ejecuta de manera periódica cada dos horas (08:00,10:00,12:00 ...), con lo que el docente no tendrá acceso hasta la siguiente ejecución de dicho proceso.

#### <span id="page-5-0"></span> **2.2** Profesorado de Orientación Educativa asignado a SPE y gabinetes municipales

El acceso al nuevo módulo de inclusión lo otorga la dirección del centro desde la plataforma ITACA [\(https://itaca.edu.gva.es](https://itaca.edu.gva.es/))

Una vez la dirección del SPE o gabinete accede a ITACA, debe asegurarse de que en la barra superior está seleccionado el SPE o gabinete:

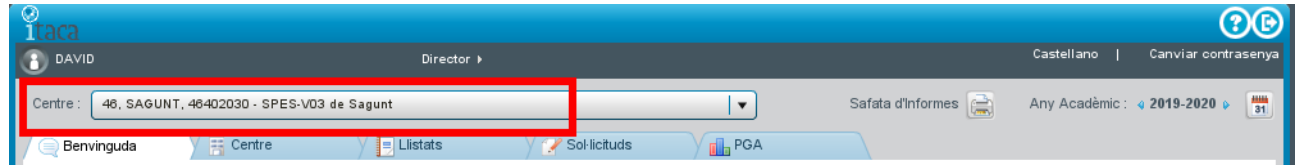

En el menú de *Centro,* debemos acceder a *Personal* y seleccionar el profesor/a de Orientación Educativa al que deseamos asignarle acceso a uno o varios centros.

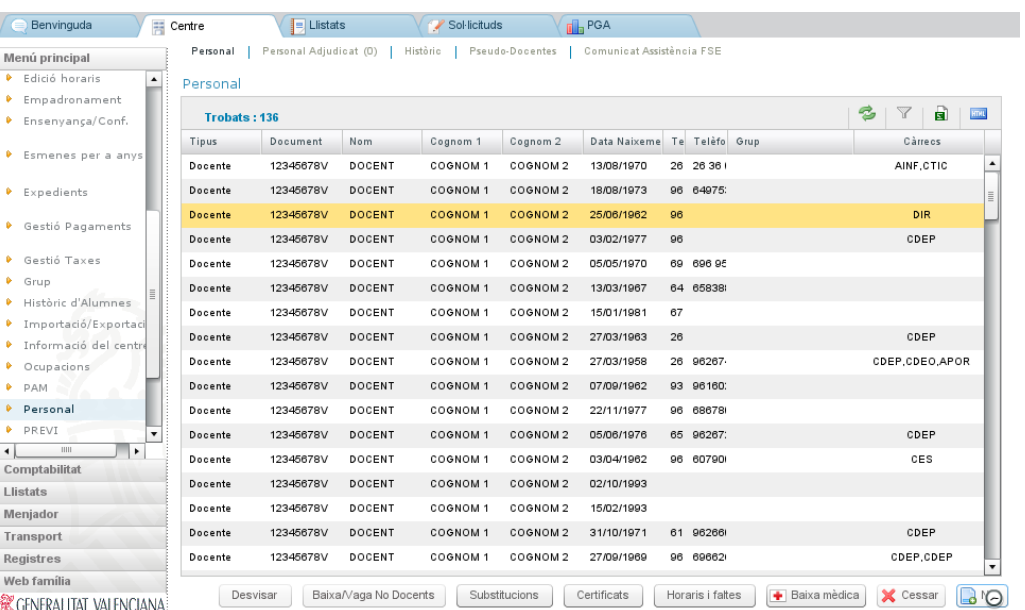

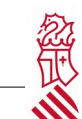

En la ficha del docente debemos acceder a la pestaña *Centros* desde donde podremos asignar los centros que atenderá el profesor moviéndolos a la lista *Centros seleccionados*.

General | Datos Contacto | Datos Bancarios | Clasificacion | Docencia | Cargos | Cuerpos | Centros

**Centros Adscritos** 

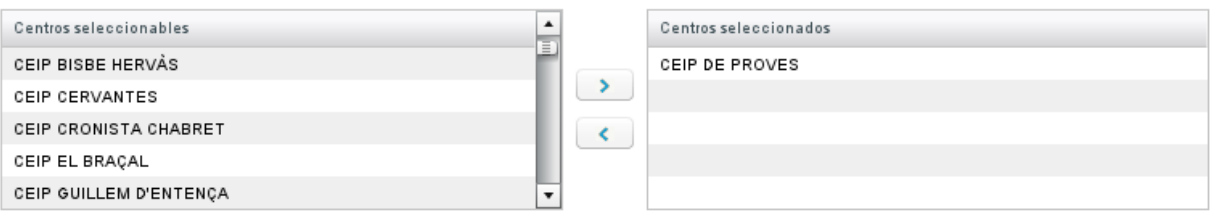

Para que los cambios se almacenen es necesario darle al botón *Guardar* de la zona inferior derecha de la pantalla.

**IMPORTANTE**: Una vez asignado el cargo, el proceso de asignación de perfiles para el acceso al nuevo módulo se ejecuta de manera periódica cada dos horas (08:00,10:00,12:00 ...), con lo que el docente no tendrá acceso hasta la siguiente ejecución de dicho proceso.

#### <span id="page-6-0"></span> **2.3** Profesorado externo asignado a SPE o GPM

El acceso al nuevo módulo de inclusión del personal externo lo otorga la dirección del centro desde la plataforma ITACA ([https://itaca.edu.gva.es](https://itaca.edu.gva.es/))

Para ello es necesario acceder a *Centro*→ *Menú principal* → *Personal*→ *Nuevo*

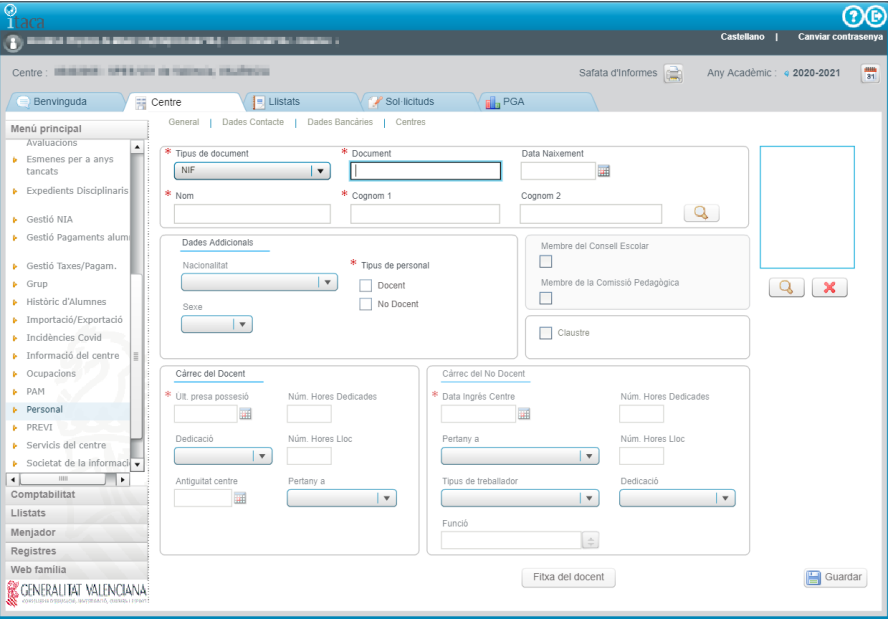

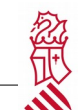

Se introducirán los datos básicos (NIF, NIE, pasaporte, nombre y apellidos, etc.) y se seleccionará el tipo de personal (docente o no docente). Después se completará la fecha de la última posesión en caso de docente o de ingreso si es no docente. Por último, se marcará *Guardar* para grabar los cambios.

Se accederá a la ficha de docente, a la pestaña *Centros* desde donde podremos asignar los centros que atenderá el profesor moviéndolos a la lista *Centros seleccionados.*

General | Datos Contacto | Datos Bancarios | Clasificacion | Docencia | Cargos | Cuerpos | Centros

**Centros Adscritos** 

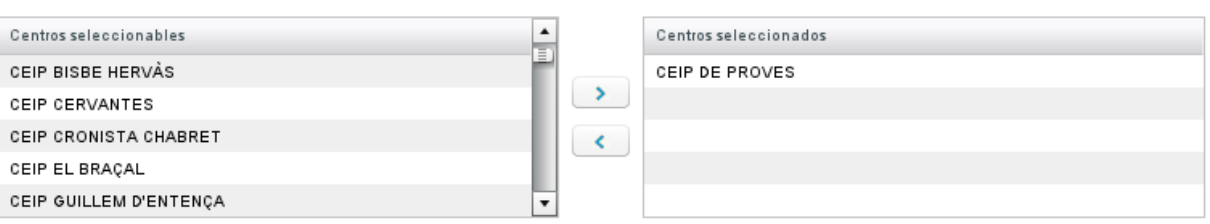

Para que los cambios se almacenen es necesario darle al botón *Guardar* de la zona inferior derecha de la pantalla.

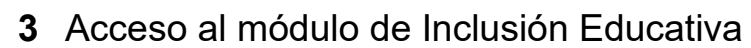

<span id="page-8-0"></span>A partir del curso 2020-2021 la gestión de inclusión educativa se realizará a través de la plataforma del nuevo módulo de ITACA [<https://itaca3.edu.gva.es/itaca3-gac](https://itaca3.edu.gva.es/itaca3-gac)>.

Al acceder al enlace aparecerá esta pantalla:

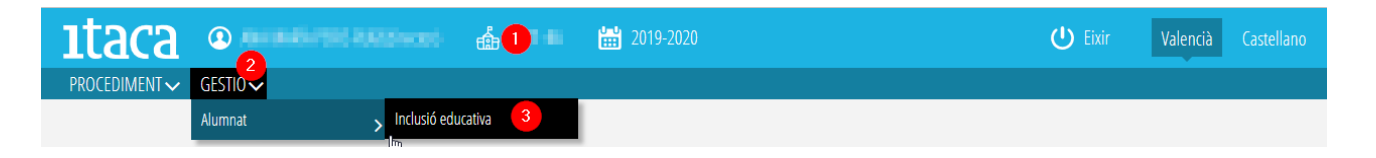

Deberemos realizar las siguientes acciones:

1. Primero se elige el centro en el que vamos a trabajar. Al pulsar sobre la imagen del castillo, aparecerá el centro o los centros que tenemos adscritos y seleccionaremos el que se va a trabajar. También se puede utilizar el buscador para localizar el centro. En caso de no aparecer algunos de los centros a los que está adscrito, deberá ponerse en contacto con la dirección del SPE y trasladar la incidencia.

2. Una vez elegido el centro, seleccionar la pestaña *Gestión*.

3. Dentro de la pestaña *Gestión,* seleccionar *Inclusión educativa.*

Aparecerá una pantalla con el listado del alumnado matriculado en el centro. Para poder localizar a un alumno/a se utilizará el buscador. Existen dos formas:

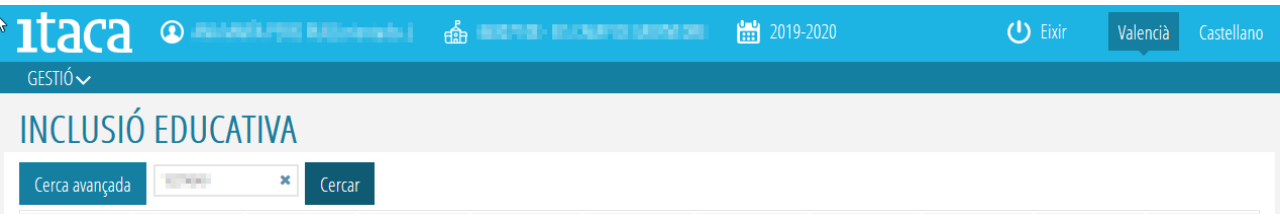

- Introducir un término de búsqueda del alumno/a (apellido, NIA, fecha de nacimiento…) y marcar el botón *Buscar.* Aparecerá un listado con todo el alumnado que tenga coincida el concepto de búsqueda.

- Pulsar el botón *Búsqueda avanzada* y completar el/los campos. Después pulsar *Buscar* para obtener los resultados.

En ambos casos es importante tener en cuenta los acentos a la hora de realizar la búsqueda.

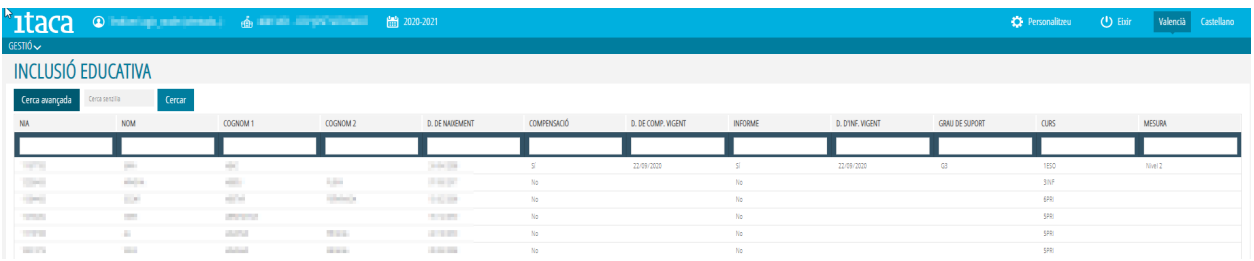

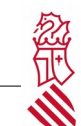

El listado de alumnos incluye las siguientes columnas:

- COMPENSACIÓN: Indica que el alumno o alumna tiene vigente alguna situación de compensación de desigualdades
- F. COMP. VIGENTE: Indica la fecha en la que se estableció la situación de compensación de desigualdades vigente del alumno o alumna.
- INFORME: Indica si el alumno o alumna tiene un informe sociopsicopedagógico vigente en la actualidad.
- F. INF. VIGENTE: Fecha de publicación del informe sociopedagógico vigente.
- GRADO APOYO: Grado de apoyo establecido en el informe sociopedagógico vigente conforme a lo establecido en la Orden 20/2019.

Una vez localizado al alumno/a se seleccionará haciendo doble clic con el ratón. Aparecerá una pantalla con toda la información del alumno/a seleccionado clasificada por pestañas.

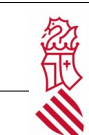

#### <span id="page-10-0"></span> **4** Datos del alumno/a

Esta pestaña es de consulta y no se puede modificar. En ella aparecen los datos personales y familiares del alumno/a, sus datos de matriculación y el nombre de su tutor/a del centro. Si aparece algún dato erróneo se deberá comunicar a la secretaría del centro para que realice su comprobación y si es el caso, las correcciones necesarias para la actualización de datos.

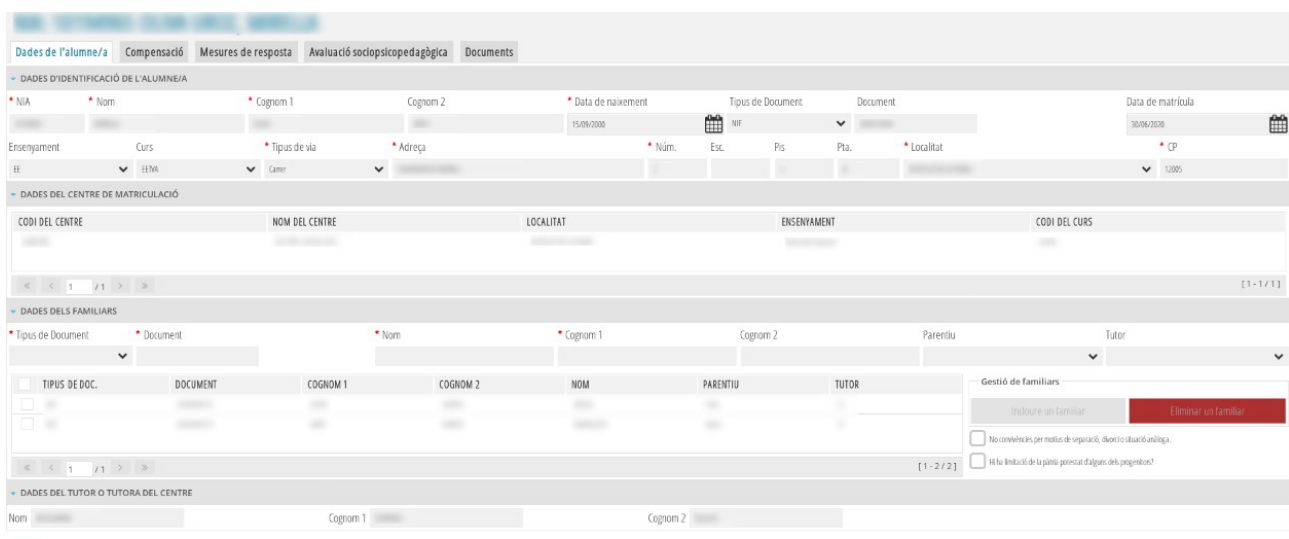

 $\vert\mathbf{h}\vert$ 

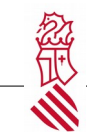

### <span id="page-11-0"></span> **5** Compensación de desigualdades

En esta pestaña se podrán visualizar las medidas de compensación del alumno/a, tanto las que están vigentes como las que no desde la columna *Estado*. Se podrán realizar las siguientes acciones:

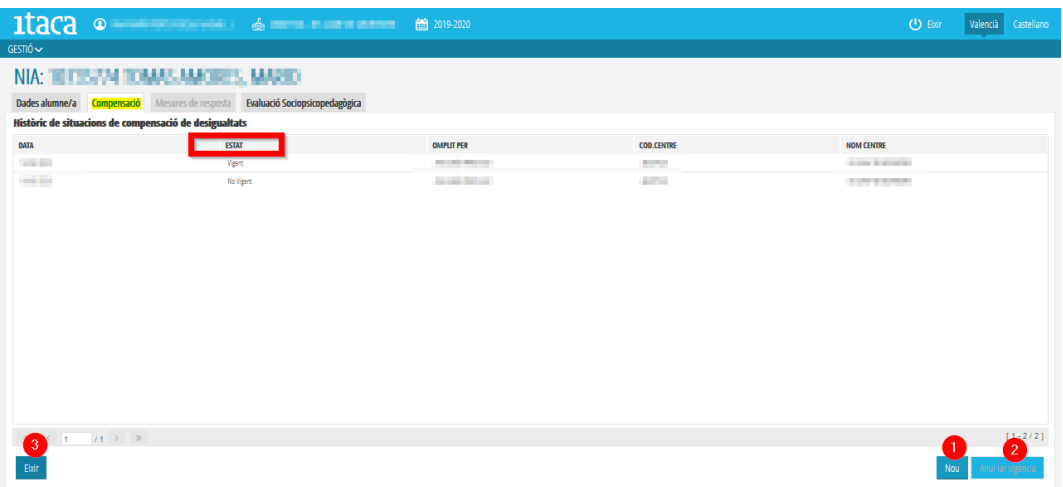

• **Crear una nueva situación de compensación educativa.** Al marcar el botón *Nuevo,* aparecerá la pantalla que se muestra en la imagen siguiente donde se deberá seleccionar de la primera columna las medidas de compensación educativa necesarias y mediante las flechas de la parte central las trasladaremos a la columna de la derecha. Al pulsar *Guardar* y aceptar un mensaje de confirmación se grabarán los cambios. Se ha de tener en cuenta que cuando se crea una nueva medida de compensación educativa, la anterior queda anulada, con lo que en el caso de que se quiera añadir una a la ya vigente, se deberán grabar todas las medidas en la nueva, ya que la anterior cambia a estado no vigente.

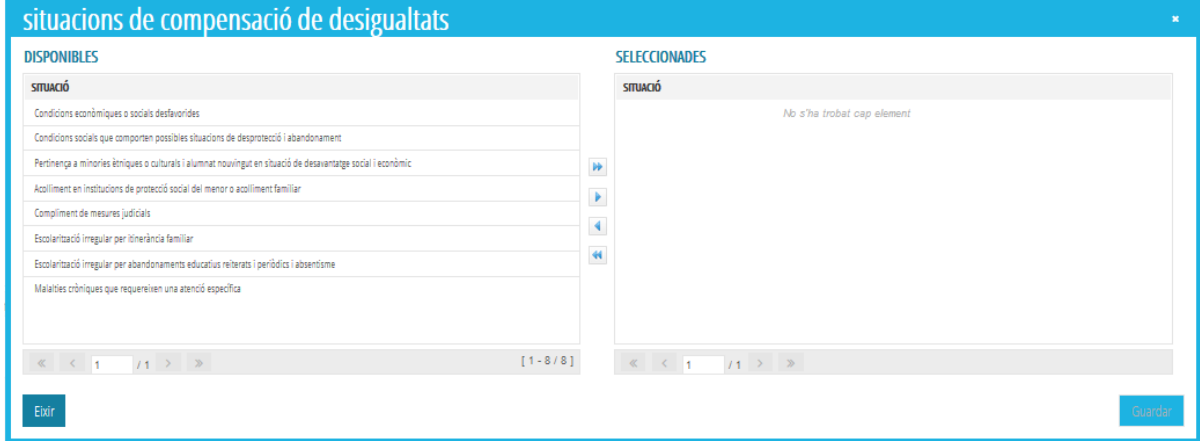

- **Anular vigencia.** Este botón se utiliza en el caso de que el alumno o alumna tenga una medida de compensación educativa vigente y ya no sea necesaria. Para realizar esta acción, se seleccionará la medida vigente y se habilitará el botón *Anular vigencia.* Al aceptar el mensaje de confirmación la situación compensatoria pasará a estado *No vigente*.
- **Salir.** Este botón aparece en todas las pantallas y permite regresar al listado general del alumnado del centro.

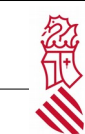

## <span id="page-12-0"></span> **6** Medidas de respuesta II/III

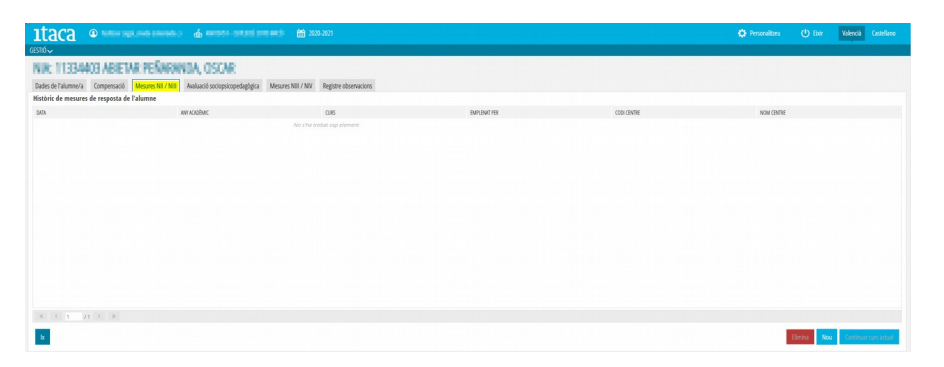

En esta pestaña podemos revisar y establecer las medidas de nivel II y nivel III del alumno/a seleccionado.

Las opciones disponibles son las siguientes:

- Eliminar: Nos permite borrar las medidas de respuesta que hayamos seleccionado.
- Nuevo: Permite dar de alta nuevas medidas de respuesta de nivel II y nivel III. Solo está permitido definir una propuesta de medidas de respuesta por año académico y curso matriculado.
- Continuar curso actual: En caso de que el alumno disponga de medidas de respuesta establecidas en cursos anteriores, con esta opción podemos copiar dichas medidas para el curso actual y, a partir de ellas, realizar las adaptaciones pertinentes.

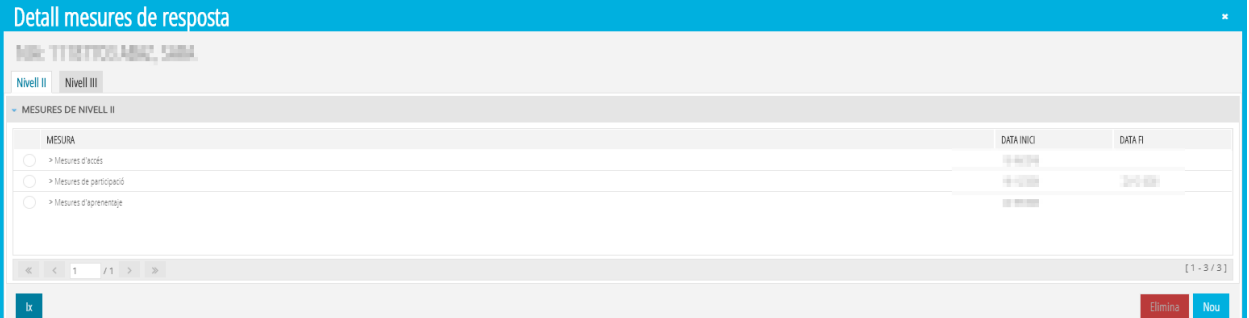

Al crear unas nuevas medidas de respuesta o modificar con doble-clic alguna de las ya existentes se muestra una pantalla a partir de la cual realizar las modificaciones.

Separado en dos pestañas diferenciadas para cada uno de los niveles de respuesta, podemos realizar las siguientes acciones.

En el caso de la pestaña de nivel II:

- Eliminar: Borramos la medidas establecidas que anteriormente hemos seleccionado.
- Nuevo: Se muestra una ventana emergente para poder aplicar una nueva medida, la información necesaria para la nueva medida será:
	- Medida: seleccionar de las medidas disponible la que deseemos aplicar
	- Descripción: describir la información relevante para la aplicación de la medida
	- Fecha de inicio: fecha a partir de la cual se aplica la medida
	- Fecha de fin: fecha en la que deja de aplicarse la medida
	- Resultados: seguimiento de la medida aplicada, reflejando los resultados obtenidos

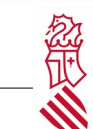

En el caso de la pestaña de nivel III:

◦ Medida: seleccionar del desplegable la medida. El desplegable se ofrece al marcar encima del símbolo señalado en la imagen siguiente.

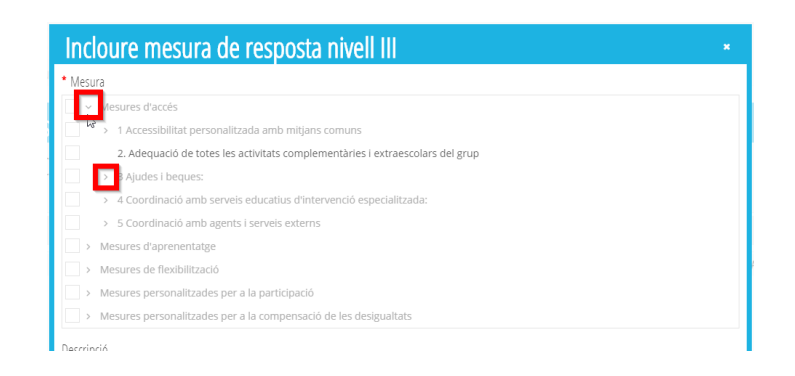

- Descripción: describir la información relevante para la aplicación de la medida
- Fecha de Inicio: fecha a partir de la cual se aplica la medida
- Fecha de fin: fecha en la que deja de aplicarse la medida
- Resultados: seguimiento de la medida aplicada, reflejando los resultados obtenidos

Al terminar, hay que marcar *Guardar* para grabar los cambios.

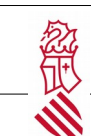

## <span id="page-14-1"></span> **7** Evaluación sociopsicopedagógica

Dado que el alumno o la alumna ya están escolarizados, es posible que ya se le haya realizado con anterioridad una evaluación sociopedagógica (psicopedagógica según normativa 2006). En este caso, aparecerán en el listado de esta pantalla, así como su estado, vigente o no vigente.

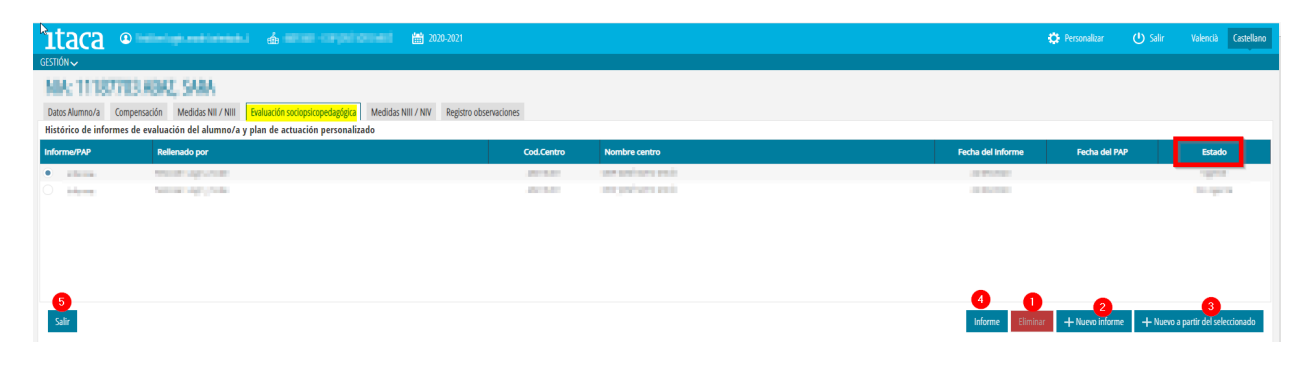

Desde esta pestaña podemos realizar las siguientes acciones:

1. ELIMINAR. Este botón solo se habilitará al seleccionar un informe que esté en estado Borrador. Una vez publicado el informe, no se podrá eliminar y este botón no se activará.

2. NUEVO INFORME. Este botón inicia el procedimiento de elaboración de un informe partiendo de cero, sin datos anteriores. Al pulsar este botón aparecerán las siguientes pestañas que son los distintos apartados del informe

3. NUEVO A PARTIR DEL SELECCIONADO. Esta opción solo se permitirá utilizar a partir de un informe que esté en estado Vigente o No Vigente. No se podrá utilizar si el informe está en estado borrador. Permite modificar y/o actualizar un informe partiendo del anterior que todavía está vigente.

4. INFORME. Una vez publicado el informe, desde este botón se podrá visualizar e imprimir.

**Importante**: antes de realizar una evaluación sociopsicopedagógica es necesario comprobar que se dispone del acta de la reunión conjunta y de la correspondiente solicitud de evaluación. Ambos documentos deben incorporarse en el apartado de Documentación antes de iniciar el proceso de evaluación.

#### <span id="page-14-0"></span> **7.1** Motivo

Se deberá seleccionar el motivo de la elaboración del informe a partir del desplegable y completar el campo *Observación,* ya que es un campo obligatorio. Después, marcar el botón *Incluir* para guardar los cambios. Se puede eliminar un motivo ya incluido seleccionándolo de la tabla inferior de la pantalla, ya que es en ese caso cuando se habilitará el botón *Eliminar.*

Se recomienda ir guardando el borrador del informe según se vayan completando los diferentes campos a través del botón *Guardar borrador.*

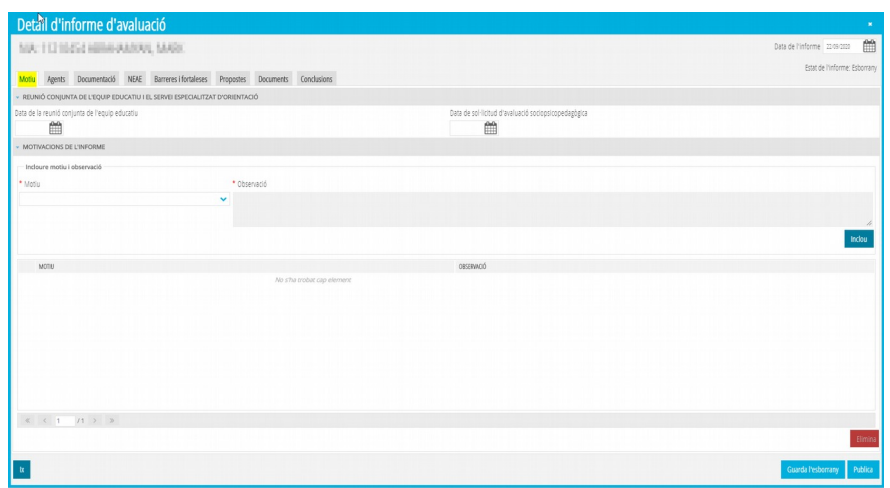

1. Es obligatorio indicar la fecha de la solicitud y de la reunión conjunta. Se debe incluir en apartado de documentos tanto el acta de la reunión conjunta como la solicitud correspondiente para la realización del informe.

2. Seleccionar el motivo del informe. Es conveniente en observaciones concretar algunos aspectos relevantes del motivo, por ejemplo en pruebas de acceso para qué tipo de enseñanza se solicita. También para el cambio entre etapas, conviene indicar entre cuales se produce el cambio.

Una vez seleccionado el motivo e incluidas las observaciones, marcar Incluir, quedará reflejado en la parte inferior.

#### <span id="page-15-0"></span> **7.2** Agentes

En esta pestaña se incluirán a todas las personas que intervienen en el proceso de enseñanzaaprendizaje del alumno/a. Si es personal del centro donde está matriculado, se deberá marcar el botón *Personal* y seleccionar a la persona del listado; a continuación, habrá que seleccionar la especialidad desde el desplegable y pulsar *Incluir* para grabar los cambios. Si se trata de una persona externa, se deberán completar todos los campos obligatorios (tipo de documento, nombre y apellidos) y después seguir el mismo procedimiento descrito anteriormente.

Al igual que en la pestaña anterior, se puede eliminar un/a agente ya incluido/a seleccionando a la persona de la tabla inferior y pulsando el botón *Eliminar.*

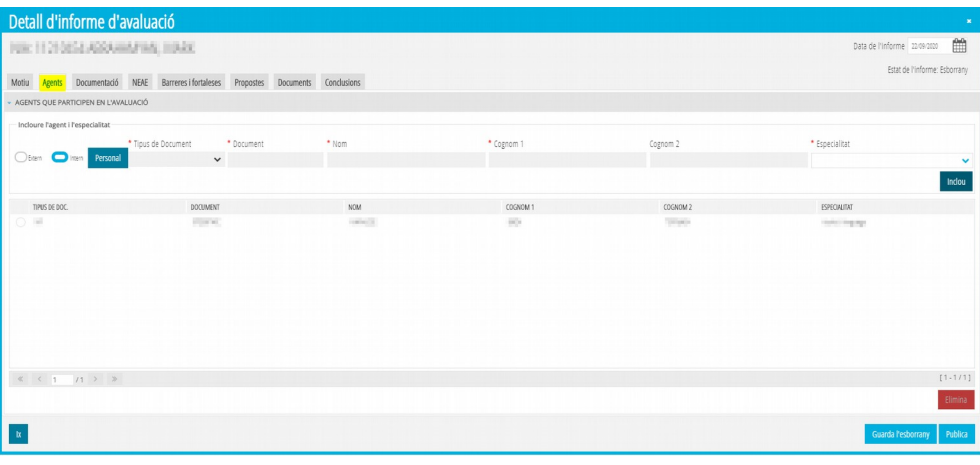

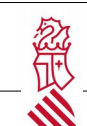

## <span id="page-16-0"></span> **7.3** Documentación

Esta pestaña tiene como finalidad recoger toda la información recopilada por el/la profesional. Se divide en varios apartados.

• **Documentación consultada**

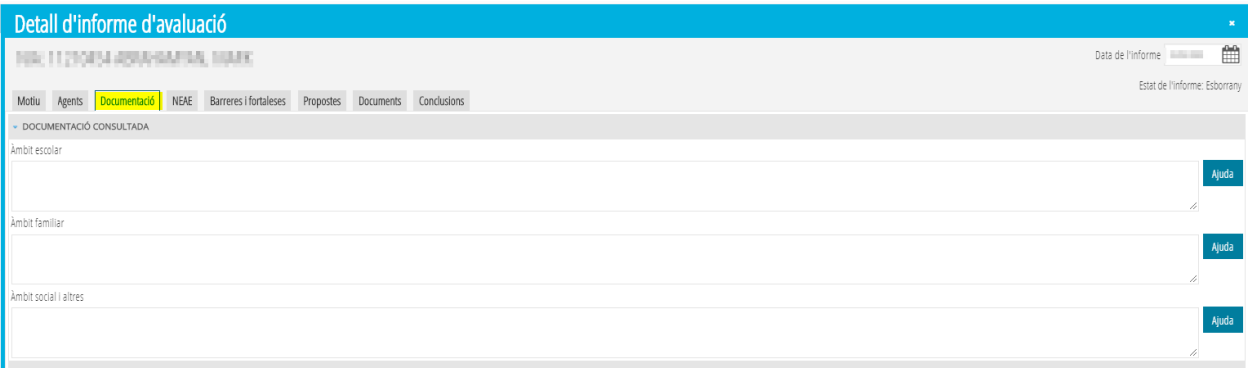

- **Ámbito escolar**: en el botón *Ayuda* se relacionan diversas opciones de documentación (Expediente académico. Historia escolar. Medidas de nivel II y III aplicadas anteriormente. Fichas de tutoría. Informes educativos de cualquier tipo. Consejo Orientador. Actas de coordinaciones de los equipos educativos. Actas de sesiones de evaluación. Otros, en este caso hay que indicar de qué tipo).
- **Ámbito familiar**: en el botón *Ayuda* se relacionan diversas opciones de documentación (Fichas de tutoría en el apartado de entrevistas con las familias i/o representantes legales. Actas de coordinaciones con agentes externos. Informes específicos del EEIIA. Informes de asociaciones especializadas. Otros, en este caso hay que indicar de qué tipo).
- **Ámbito social y sanitario**: en el botón *Ayuda* se relacionan diversas opciones de documentación (informes sociales, informes médicos, hojas de desprotección, actas de coordinaciones con agentes externos, informes de asociaciones especializadas, otros -en este caso hay que indicar de qué tipo).

#### • **Instrumentos**

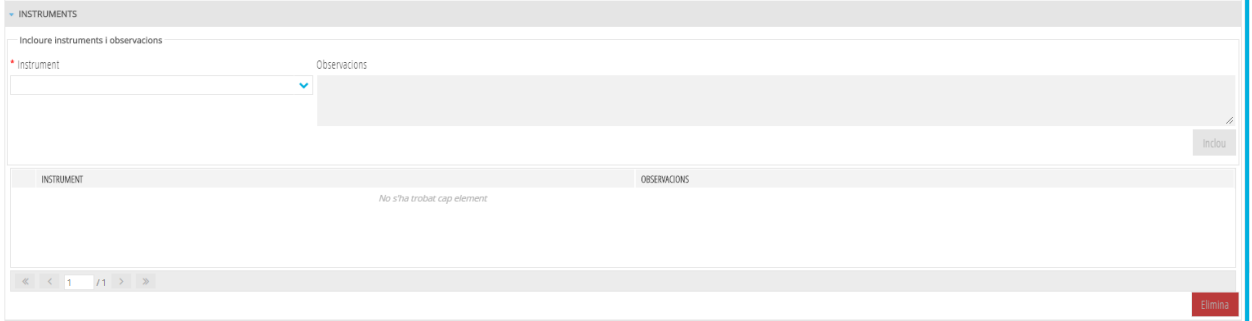

Se encuentra una relación de los más utilizados. Se debe eligir uno a uno de los instrumentos utilizados e incluir en el bloque de observaciones, las puntuaciones, descripciones, valoraciones, etc. derivadas de la utilización del mismo.

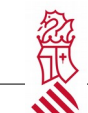

Una vez redactadas las observaciones, clicar en **Incluir** y pasar a otro instrumento y así sucesivamente hasta completar los instrumentos utilizados en el proceso de la evaluación sociopsicopedagógica.

Cada uno de los instrumentos y sus observaciones correspondientes quedarán relacionados a continuación. En caso de error o que se desee modificar un instrumento utilizado, se debe de seleccionar de la relación y clicar en **Eliminar**.

#### • **Técnicas**

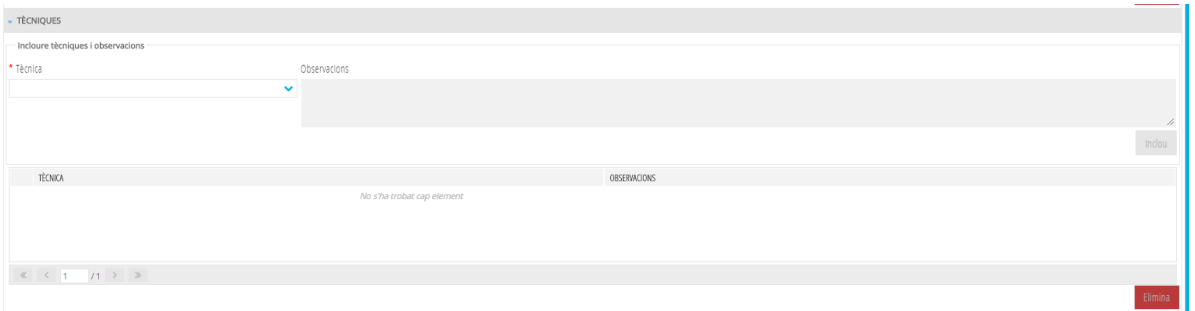

Se encuentra una relación de las más utilizadas (Análisis funcional de conducta. Coordinación con servicios externos. Entrevista con equipo docente. Entrevista con familia. Entrevista con el equipo directivo. Entrevista con tutor/a. Entrevista con el alumno o alumna. Observación en el aula. Observación en el patio. Recogida de información general. Revisión de informes anteriores. Revisión del expediente. Revisión de los trabajos, las actividades y los cuadernos. Otros, en este caso hay que indicar de qué tipo).

Se debe eligir una a una las técnicas utilizadas e incluir en el bloque de observaciones aquellas que se consideren oportunas en relación con la valoración de la técnica. Una vez redactada las observaciones, clicar en **Incluir** y pasar a otra técnica y así sucesivamente hasta completar las técnicas utilizadas en el proceso de la evaluación sociopsicopedagógica.

Cada una de las técnicas y sus observaciones correspondientes quedarán relacionadas a continuación. En caso de error o de que se desee modificar un instrumento utilizado, se debe de seleccionar de la relación y clicar en **Eliminar**.

#### <span id="page-17-0"></span> **7.4** Necesidades específicas de apoyo educativo

En este apartado se debe indicar el tipo de NEAE que presenta el alumno o la alumna tras la correspondiente evaluación sociopedagógica y la documentación consultada al efecto.

Es importante que para algunas de las NEAE que se relacionan es necesario se disponga de la documentación que la acredita, bien mediante el correspondiente certificado de discapacidad o mediante certificado médico de los servicios de salud sostenidos con fondos públicos.

La relación de NEAE que se presenta se encuentra distribuida en forma de árbol, por lo que antes de indicar de qué tipo es la necesidad que presenta el alumno o la alumna, es conveniente desplegar los diferentes niveles de las categorías señaladas.

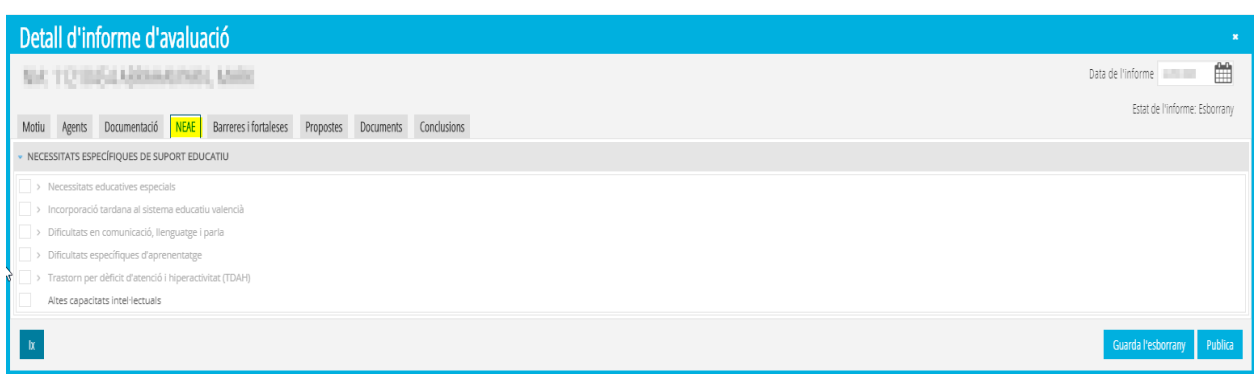

En el caso de que, como resultado de la evaluación sociopedagógica se concluya que el alumno no presenta necesidades de apoyo educativo, es importante seleccionar la opción **No presenta necesidades de apoyo educativo.**

#### <span id="page-18-1"></span> **7.5** Barreras y fortalezas

La pestaña barreras y fortalezas permite reflejar los resultados obtenidos a través de la herramienta DEBA, facilitada por el Servicio de Inclusión Educativa y disponible en <http://www.ceice.gva.es/es/web/inclusioeducativa/identificacio-de-barreres>, y que están distribuidas en barreras y fortalezas de acceso, participación y aprendizaje.

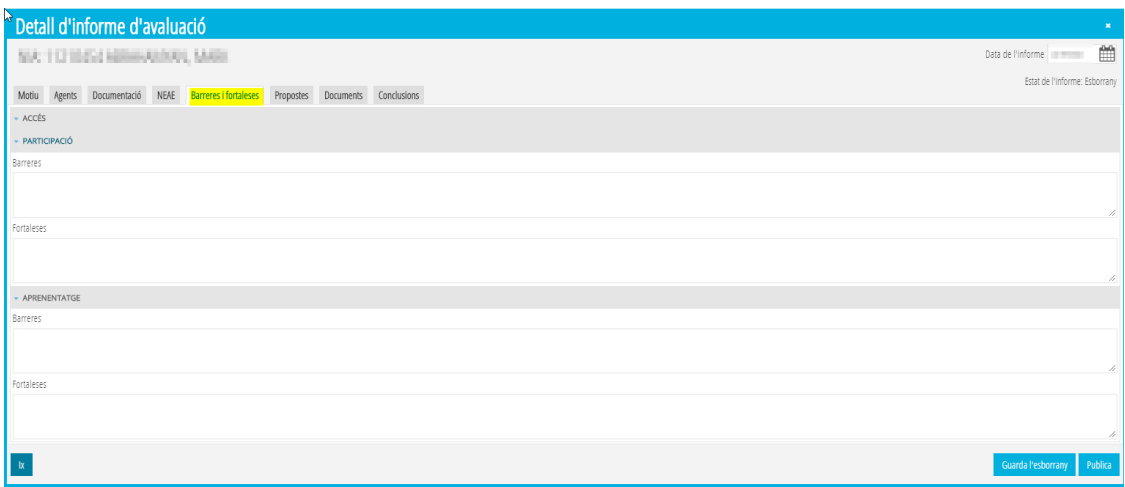

## <span id="page-18-0"></span> **7.6** Propuestas

La propuesta de medidas de respuesta está dividida en tres bloques:

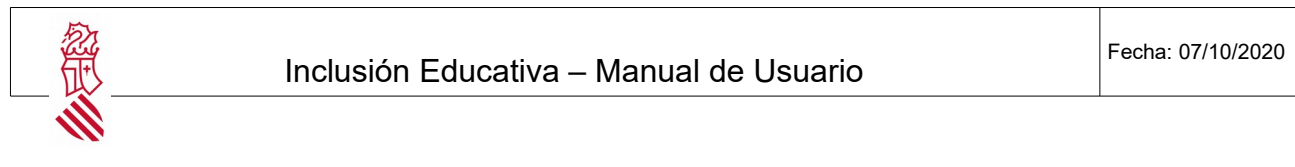

• Medidas individualizadas que requieren el apoyo de personal especializado

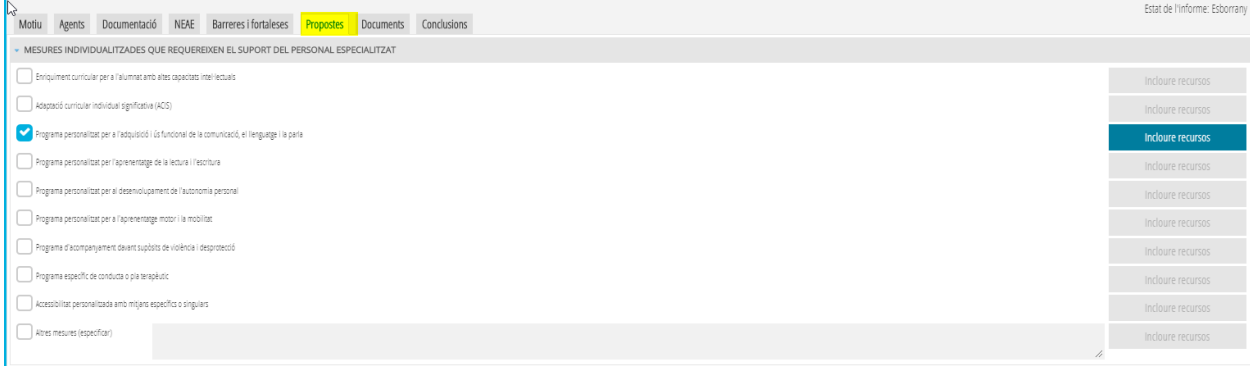

Al seleccionar una propuesta, se habilitará el botón *Incluir recursos* que corresponden a esa medida y aparecerá la pantalla siguiente:

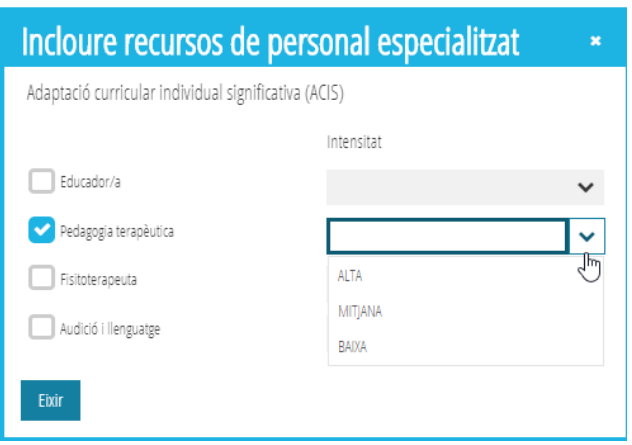

Se seleccionará el recurso de personal especializado que va a trabajar y se definirá su intensidad eligiendo del desplegable una de las opciones. Se repetirá esta opción con todos los recursos personales necesarios en la respuesta educativa. Por último, marcaremos la opción *Salir.*

• Medidas individuales de acceso y de flexibilización que no requieren el apoyo de personal especializado: Seleccionaremos la/s medida/s propuestas

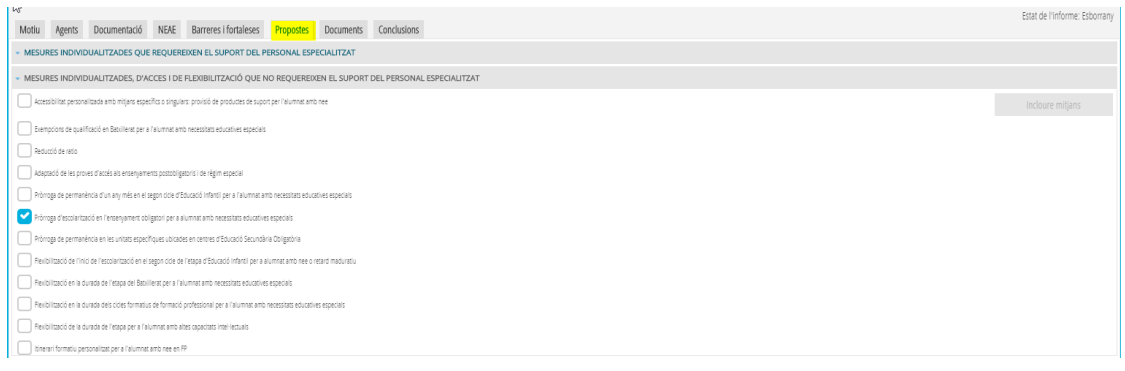

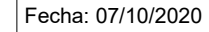

 En el caso de seleccionar la medida *Accesibilidad personalizada con medios específicos o singulares*, podemos indicar el detalle de los medios a través de la opción Incluir medios

• Medidas grupales vinculadas a programas específicos:este bloque corresponde a medidas a desarrollar con alumnado de Educación Secundaria Obligatoria o de Formación Profesional.

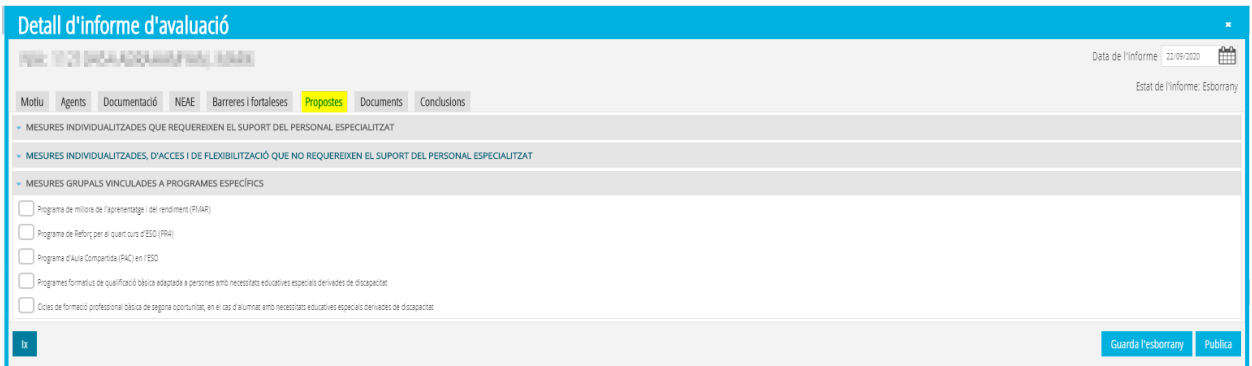

## <span id="page-20-0"></span> **7.7** Documentos

En esta pestaña se deberán subir los archivos que corresponden al acta de la reunión conjunta del equipo directivo, la solicitud de evaluación sociopsicopedagógica y el acta del trámite de audiencia con la familia. Se muestra una ventana emergente que permite seleccionar de nuestro ordenador el documento a subir. Los requisitos del fichero a subir son:

- Extensión permitida: .doc, .pdf, odt
- Tamaño máximo: 2 megabytes

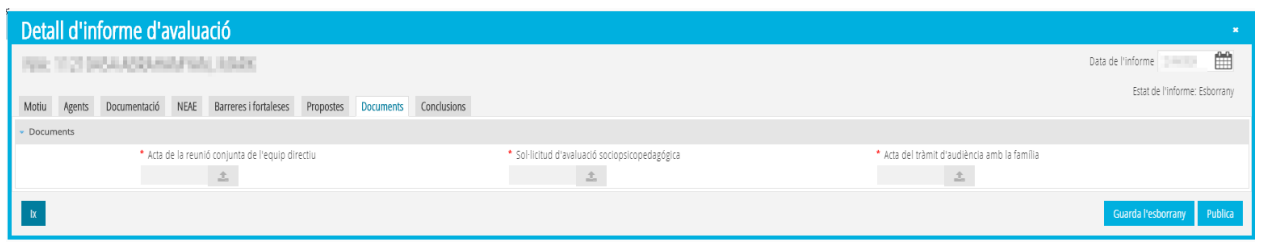

**Importante**: para la publicación del informe de evaluación es obligatorio haber escaneado y subido los documentos indicados:

Acta de la reunión conjunta del equipo educativo

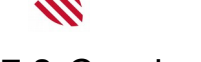

## <span id="page-21-0"></span> **7.8** Conclusiones

Los apartados a rellenar en esta pestaña son los siguientes:

- **Grado de apoyo**: Viene determinado por el artículo 7.1 de la Orden 20/2019, deberá establecerse según el resultado de la evaluación sociopedagógica.
- **Justificación y orientaciones para el desarrollo y evaluación de las medidas propuestas**: se debe redactar la justificación y orientaciones para el desarrollo y evaluación de cada una de las medidas propuestas. En el botón de ayuda se ofrece una sugerencia de la información que debe contemplarse que el/la profesional puede utilizar como guía:
	- 1. Medida o medidas propuesta.
	- 2. Resumen de los resultados de la evaluación que justifican la medida o medidas
	- 3. Criterios para retirar la medida o medidas
	- 4. Apoyos personales que intervienen.
	- 4.1. No especificados (tutor o tutora, profesorado).
	- 4.2. Especializados (personal especializado de apoyo docente y no docente).
	- 4.3. Agentes y servicios externos.
	- 5. Orientaciones para el desarrollo de la medida o medidas (a todos los miembros del equipo educativo que intervienen).
	- 6. Actuaciones recomendadas para los ámbitos familiar y social.
- **Audiencia con la familia o representantes legales**: Antes de publicar el informe, se debe garantizar que la familia ha sido informada del resultado de la evaluación sociopsicopedagógica, de la propuesta de medidas de respuesta y si ha optado por aceptar o no la medida propuesta. Incluir la fecha de la reunión.

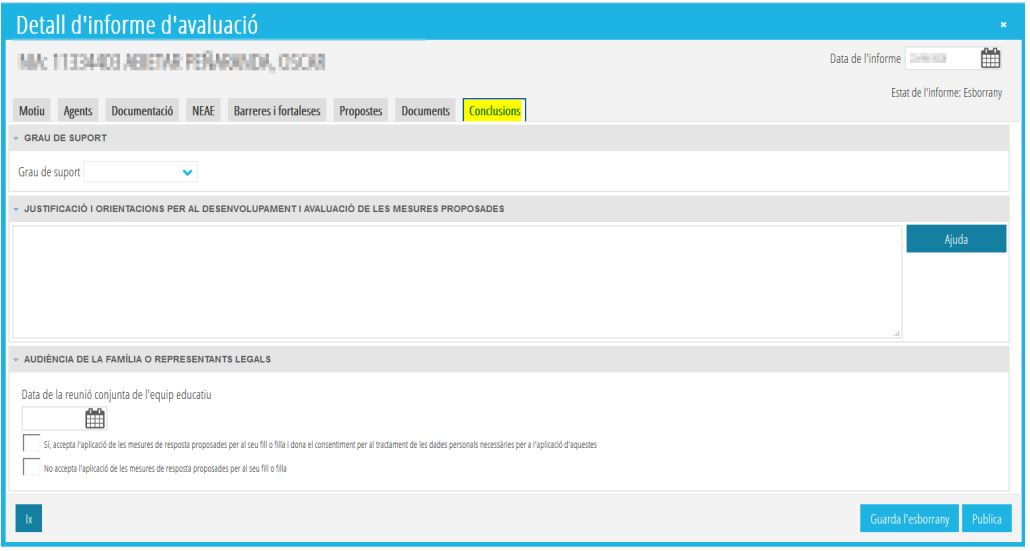

Una vez completados todos los apartados, se podrá publicar el informe que hasta ahora siempre estaba en estado *Borrador.* Se podrá elegir la fecha del informe y al pulsar el botón *Publicar* el informe pasará a estado *Vigente.*

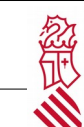

#### <span id="page-22-0"></span> **8** Medidas NIII/NIV

El apartado de medidas de nivel III/IV permite reflejar en el expediente del alumno/a las medidas de nivel III y nivel IV que han sido autorizadas por los diferentes órganos responsables de la autorización (dirección del centro, DDTT, DGIE, DGC).

Al tratarse de medidas que requieren la autorización o resolución desde la Dirección General de Inclusión Educativa o la Dirección General de Centros de la Conselleria de Educación, Cultura y Deporte, deberán introducirse una vez se haya recibido la notificación con la resolución. En este caso se accederá a esta pestaña y se completarán todos los campos que se muestran:

- MEDIDA. Se seleccionará del desplegable la medida concedida.
- DESCRIPCIÓN. Describir la información relevante para la aplicación de la medida.
- FECHA DE RESOLUCIÓN. Fecha de aprobación de las direcciones generales.
- FECHA DE FIN. Fecha en la que deja de aplicarse la medida.
- RESULTADOS. Seguimiento de la medida aplicada, reflejando los resultados obtenidos.

Al terminar, se debe marcar *Guardar* para grabar los cambios introducidos.

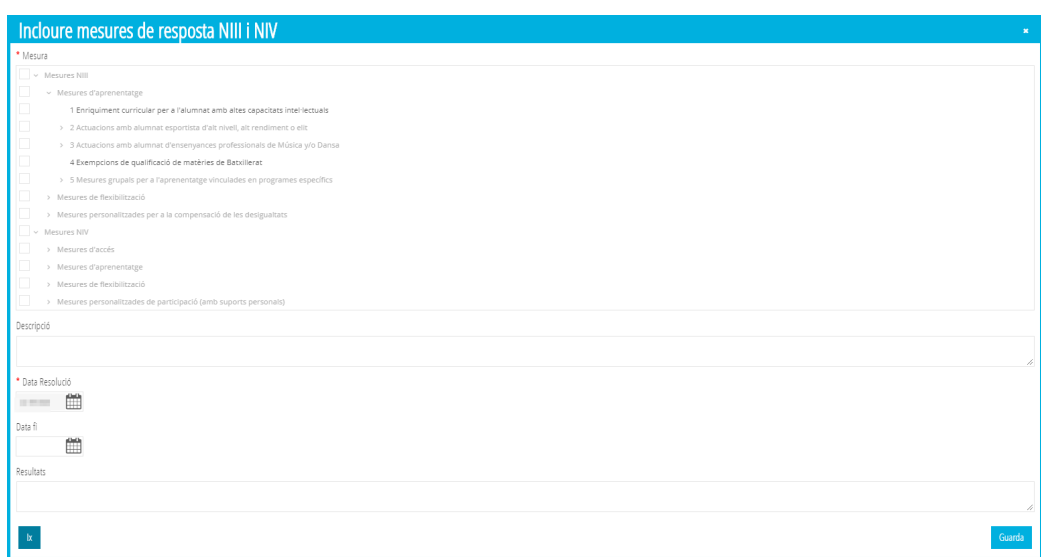

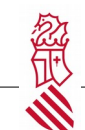

#### <span id="page-23-0"></span>**9** Registro de observaciones

La pestaña Registro de Observaciones permite a los orientadores añadir anotaciones al alumnado que le permite mantener un registro de las actuaciones que va realizando: entrevistas, llamadas…

La pantalla permite realizar dos tipos de observaciones:

- **Observaciones públicas**: Las observaciones que se indiquen en este apartado estarán disponibles para la persona que la introduce y para cualquier otra que tenga acceso a la pantalla.
- **Observaciones privadas**: Estas observaciones solo son visibles para el usuario que las ha introducido.

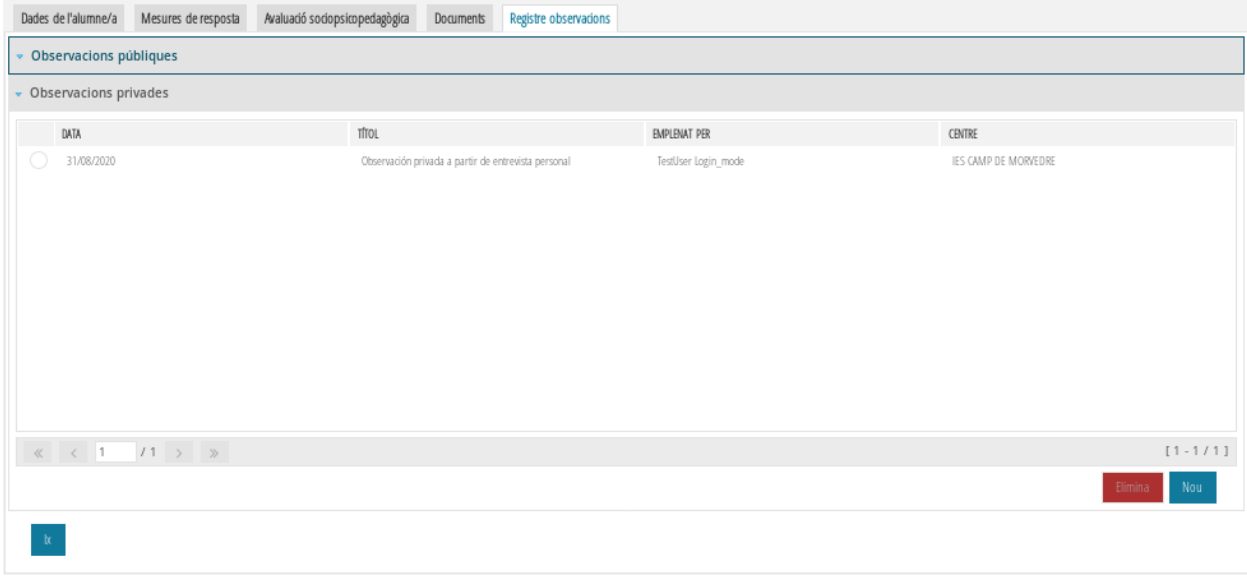

La información que debemos rellenar es:

- **Título:** resumen de la observación que se visualiza en la tabla de observaciones.
- **Observación**: descripción de la observación a registrar.

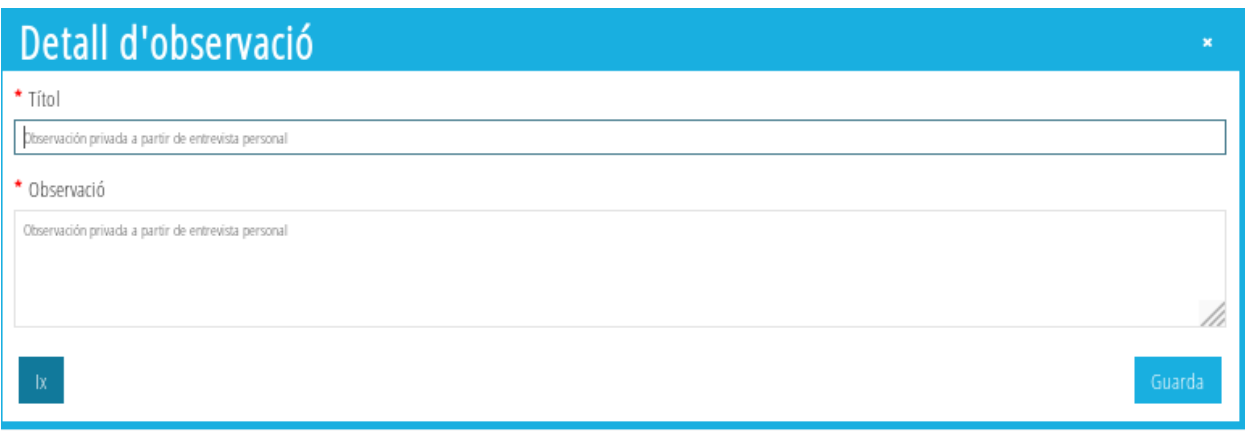

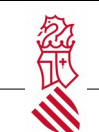

### <span id="page-24-0"></span> **10** Alumnado pendiente de escolarizar

Esta función solo está habilitada para la dirección del SPE. Se trata de alumnado que está pendiente de escolarización y que requiere la valoración y realización de un informe sociopsicopedagógico de un profesional.

Para ello, el director o directora del SPE entrará en la plataforma del nuevo módulo de ITACA <**<https://itaca3.edu.gva.es/itaca3-gac>**> GESTIÓN > ALUMNADO > INCLUSIÓN EDUCATIVA Aparecerá esta pantalla:

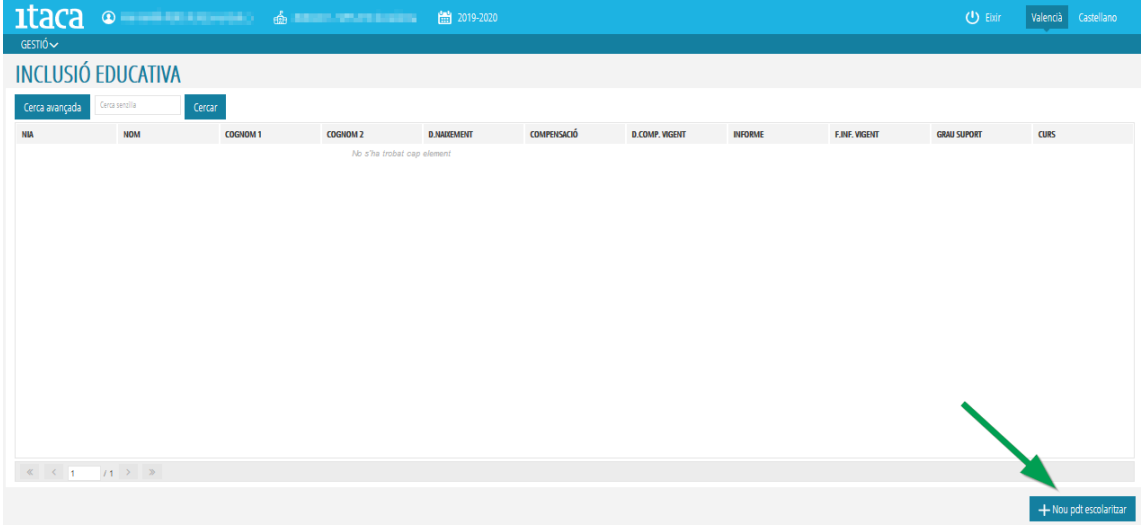

Se marcará el botón *+Nuevo pendiente escolarizar* señalado en la imagen anterior y aparecerá el buscador de alumnos/as donde podremos realizar la búsqueda mediante varias opciones: NIA y fecha, documento y fecha o datos básicos. Al pulsar el botón *Buscar,* aparecerá un listado con alumnos/as que tienen alguna coincidencia con los datos introducidos.

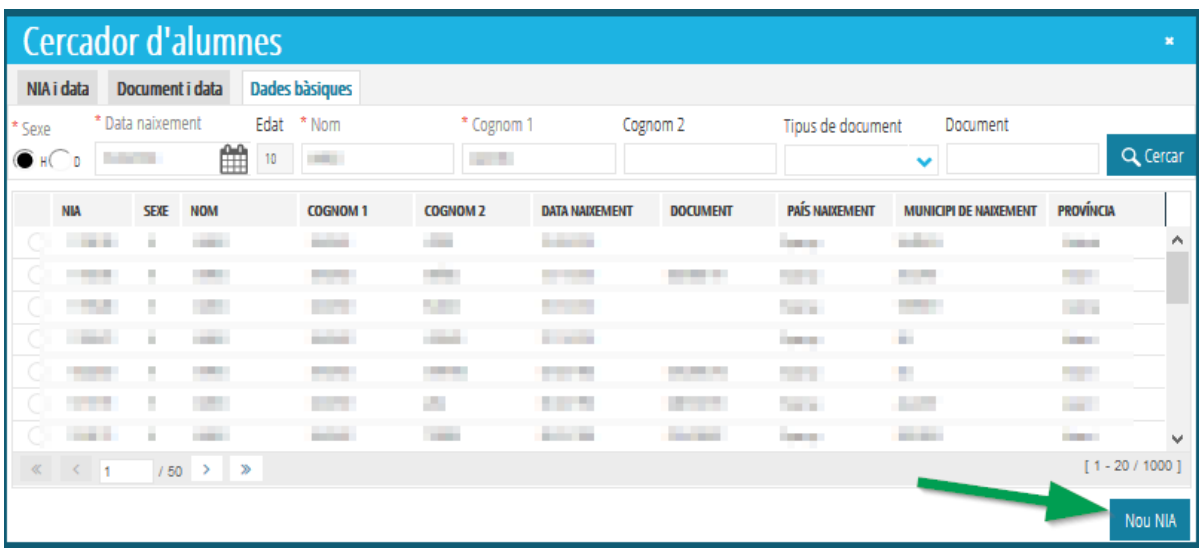

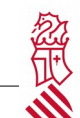

Si es alguno de ellos, se seleccionará haciendo doble clic sobre el alumno/a. Si no hay coincidencia, se marcará el botón *Generar NIA* indicado en la imagen siguiente.

Nos mostrará la siguiente pantalla donde se completarán todos los datos obligatorios solicitados y se marcará el botón *Generar NIA*

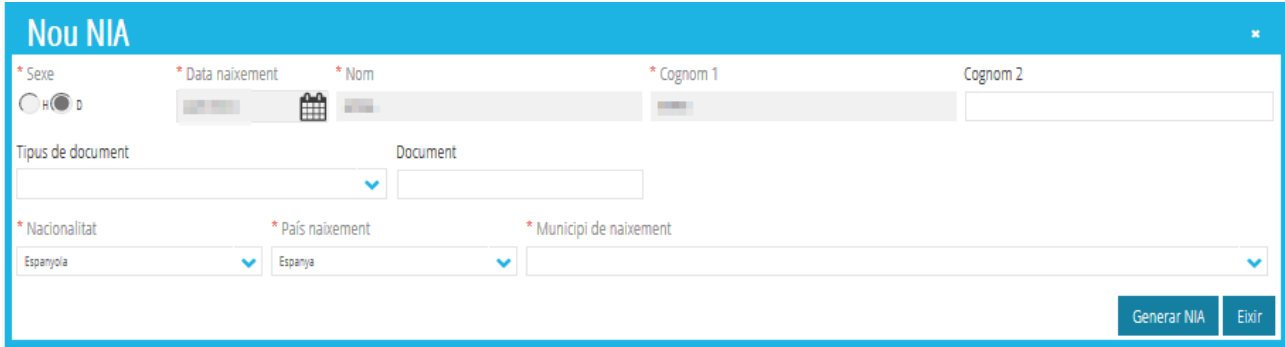

Aparecerá un mensaje de confirmación y al aceptar entraremos en la pestaña de *Datos del alumno/a* explicado al inicio de este manual (ver página 2).

Se deberán completar todos los campos obligatorios que figuran en la pantalla. En el caso de familiares pulsar el botón *Incluir familiar* para poder introducirlo. Por último marcar el botón *Guardar* para grabar los datos.

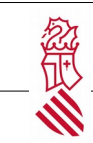

## **11** Incidencias

<span id="page-26-0"></span>Para resolver cualquier problema técnico se deberá contactar con el SAI (Suport i Assistència Informàtica) a través del enlace<http://sai.edu.gva.es/> y realizar una incidencia desde *Gestión de Incidencias* utilizando su usuario y contraseña de Itaca.